#### [English](http://www.calengoo.com/Tutorial.html) [Deutsch](http://www.calengoo.com/DE/Einfuhrung.html)

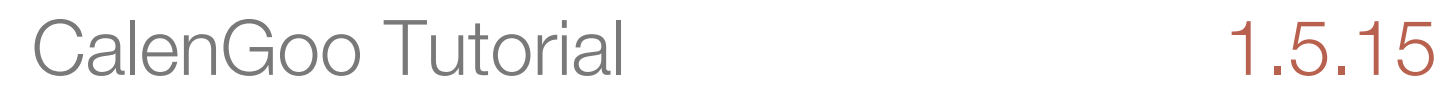

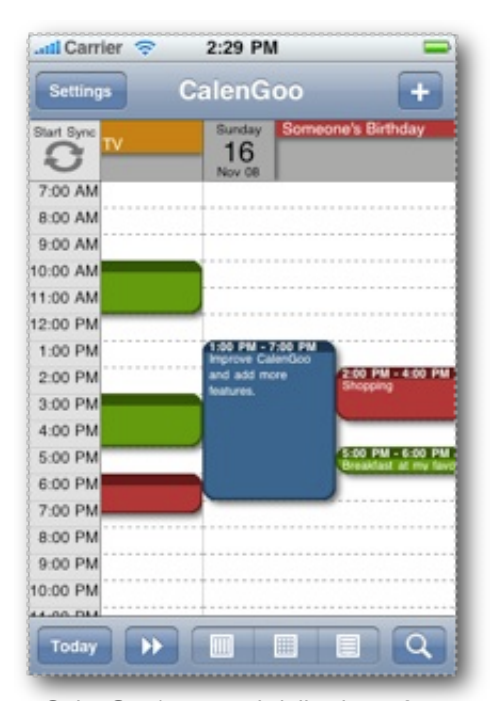

*CalenGoo's normal daily view of your Google Calendar. It can be scrolled nearly infinitely to the left and the right to access other dates. Every event is displayed with its calendar's color. So in this example I have four different calendars in my Google Calendar account.*

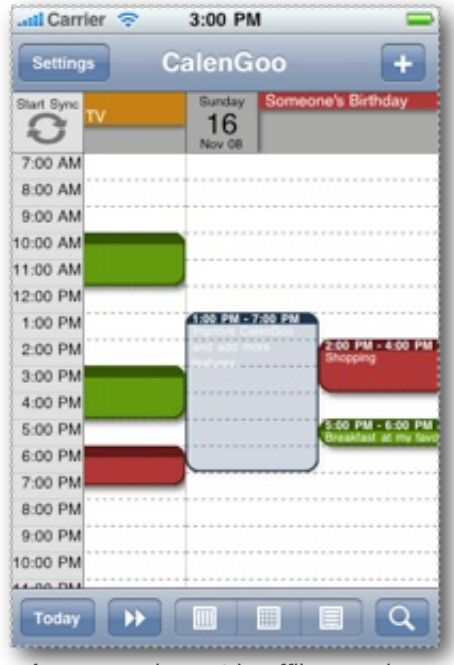

### **Tutorial**

In the following text you will get an overview how to use CalenGoo. It will explain how to install it and which functions are available.

**[Start](http://www.calengoo.com/Start.html) [Tutorial](http://www.calengoo.com/Tutorial.html) [Configuration](http://www.calengoo.com/Configuration.html) [Support](http://www.calengoo.com/Support.html) [Updates](http://www.calengoo.com/Updates.html) [Impressum/Privacy Policy](http://www.calengoo.com/Impressum_Privacy_Policy.html)**

### **Installation**

When you have started the program for the first time, you have to enter your username (also called "email" on the login page of Google Calendar) and password that you use to log in to Google Calendar (if you have not used Google Calendar before, please go to [http://calendar.google.com](http://calendar.google.com/) and click "Create an account" to get a free account. Afterwards please add one or more events before trying to connect with CalenGoo). You should be connected to the internet, because when you log in for the first time, CalenGoo will download all data of your visible and invisible calendars. So it is better, if you have a fast Internet connection, e.g. WiFi at this point.

If you have a Google Apps account (with your own domain), just add your domain name in the username field (e.g. "john@public.com" instead of just "john" if you do not have normal Google account).

In the upper left corner you will see the download progress. You will see this after every log in, but normally it only downloads the newest changes, which is much faster than downloading all data for the first time. After the first download is finished, you can consider to turn off the automatic synchronization and start it manually with the "Start Sync" button when you have time, because the application reacts slower during a running synchronization (see also "How can I make it faster?" on the [Support](http://www.calengoo.com/Support.html) page for more hints).

If the download progress is interrupted at any point, it will restart the next time you start the program until it is finished.

If you like you can find more detailed installation instructions here: [Installation](http://www.calengoo.com/docs/)

#### **Usage**

[The program should be really easy to use if you are familiar with Google](http://www.google.com/calendar) Calendar. It uses

- the same colors
- a very similar layout
- the same hidden and visible calendar settings
- a red line to mark the current time in the current day *An unsaved event in offline mode.*

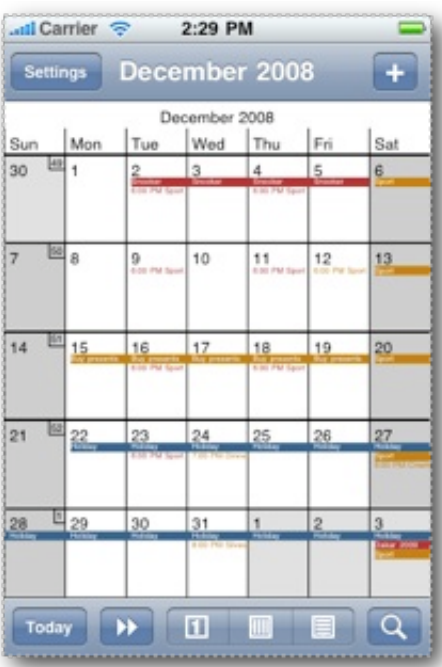

*The month view gives you an overview of your events in a whole month. The current day's number is displayed in red.*

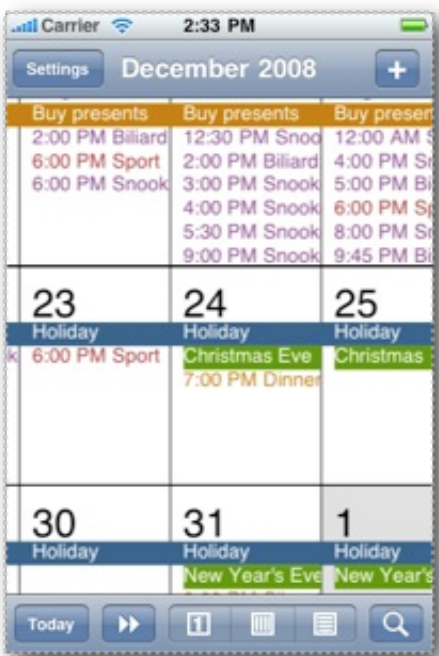

*The month view can be zoomed and panned to examine your events in detail. Double tap a day to open this day in the daily view mode. The red day is the current day.*

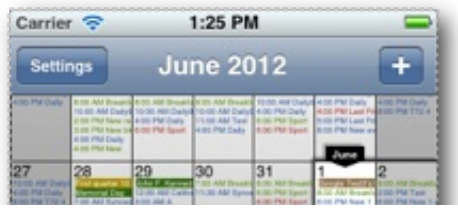

as your [Google Calendar.](http://calendar.google.com/) So after you start the program and it finished synchronizing with Google Calendar, you should see the same events in the same colors.

To **edit** an event, just **double tap** it in the **day view** or **press and hold** it for half a second (or more) in the **week view** or **month view**. To **add** a new event, press the plus sign in the upper right corner or **double tap** the **time** where the new event should be placed (either a free space in the calendar area or you can also double tap the time line on the left).

# **Offline mode**

When you are not connected to the internet, you can nevertheless use CalenGoo to view and edit your Google Calendar. This makes it even usable with an iPod touch. The next time you are connected to the Internet and synchronize CalenGoo, it will automatically upload your changes to Google Calendar. Unsubmitted events are displayed in a brighter/transparent color than submitted/synchronized events.

# **Day view**

After you logged in to your Calendar, you will see the current day in the daily view. You can move it around to see the previous and next days and events. There are buttons to jump back to the current day (**Today**) and to another date that can be chosen by day, month and year (**Go to**). The **Month** button brings you to the month view and the **Search/magnifying glass** button brings you to the search view.

# **Week view**

The week view displays a whole week of events. You can go to the previous or next week by using the swipe gesture, i.e. moving the screen to the left or the right. When the events of one day do not fit in the days box, you can scroll the events verticaly to see the hidden ones.

# **Month view**

On the left you see CalenGoo's month view. It gives you an overview over a whole month and you can jump one month forward or backward using the swipe gesture like in the week view.

The current day is marked with a red number and a yellow background.

Because the text is very tiny, you can zoom into the view using the normal pinch gesture that you already know e.g. from the photo application.

To jump to a specific day, **double tap** this day and it will be opened in the Daily View mode.

# **Agenda view**

Below you can see CalenGoo's agenda view. All your events are displayed in a list, with small icons indicating a note, a recurring event, a recurring exception or a location entry. By making a swipe gesture across a row, you can reveal a delete button and delete that event.

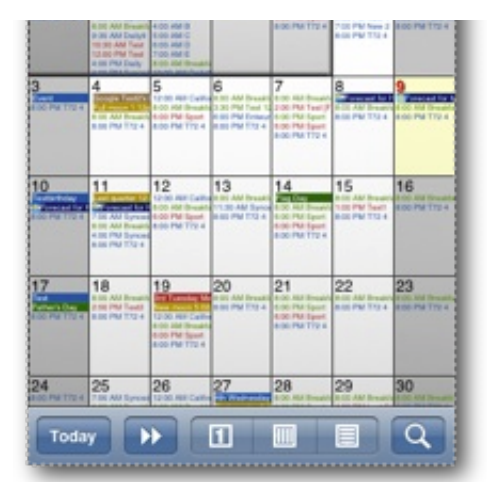

*A vertically scrollable month view can be enabled on the iPhone and iPod touch and is enabled by default on the iPad.*

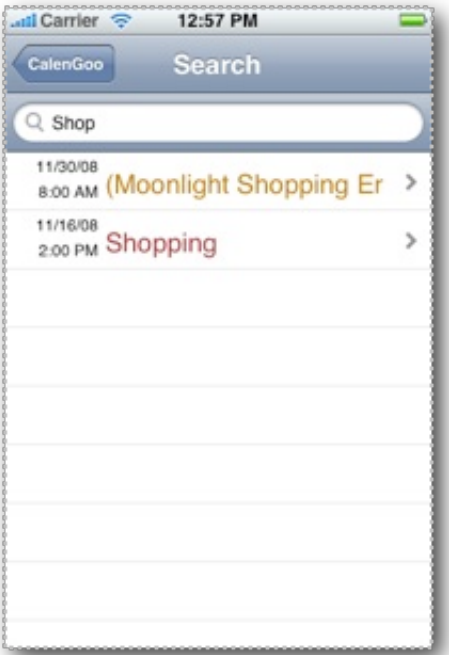

*You can search your calendars for keywords. Hidden calendars are displayed in parentheses.*

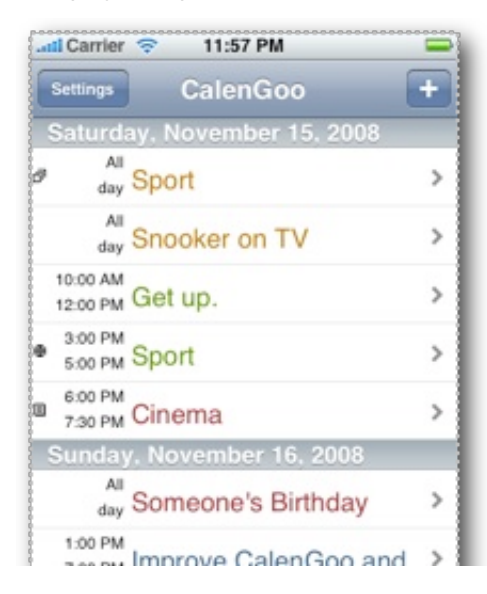

## **Search View**

The search view allows you to enter one or more keywords. The first 200 calendar events that match these keywords are displayed, each in the color of its calendar. Events that are displayed in parentheses are events in **hidden calendars**. To be able to see them, you must set their calendar to visible using [Google Calendar](http://calendar.google.com/) or CalenGoo's "Settings".

### **Editing events**

Double tap events to view them. Tap the "edit" button in the upper right corner to edit them. If the event is an all day event and you double tap the all day event box, you will get a table that displays all these events for the selected day. You can then select one to edit or delete it.

When editing an event you have a lot of fields that you can use to describe more details of an event. **Title** and **time** are certainly mandatory. But you can also specify a **location**, the **calendar** to save the event to (which also sets the event's color), **reminders**, **attendees** and **recurrence rules**. When you enter a location, you can later use it to show it in the iPhone's maps application, when you view the event in CalenGoo.

To get different **colors** for your events, you have to create several calendars in Google Calendar. When you create a new event, you simply assign it to the appropriate calendar to get it displayed with the calendar's color.

You can also **copy** events. To copy an event, open it in edit mode, then tap the "Copy" button in the toolbar at the bottom of the screen, change the event (e.g. change the start time) and save it. You have now saved a copy of the event.

If you have a **meeting** with someone, you can invite the person as **attendee** or you can **copy a contact**'s name, address, phone numbers and email addresses directly **into an event** by tapping the action button in the lower left corner of the edit view and choosing "Insert contact data".

### **Tasks**

It is possible to sync CalenGoo with Google Tasks (with standard accounts and Google Apps for Domains accounts that use the default login page, but it does not work with all SAML/SSO logins). That means you can manage task lists that are also visible and manageable in Google Calendar and Google Mail. In Google Calendar and CalenGoo you can see tasks with a due date similar to all-day events in the calendar view on the corresponding day. Additionally you can toggle a tasks list on the right by clicking the "Tasks" link in the left in Google Calendar. **If the Tasks window in the right is empty, click the "Tasks" label on the blue bar at the top.** It can be made visible/invisible this way.

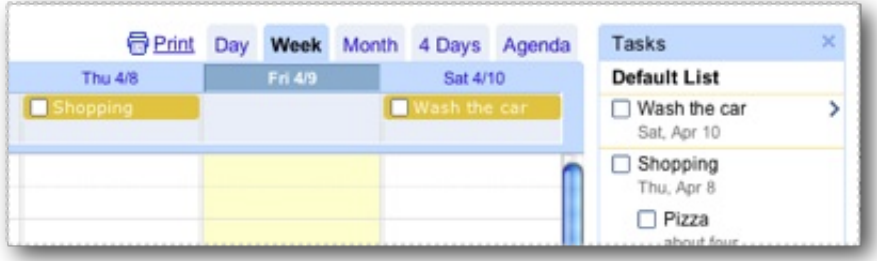

If you would like to use this feature you have to turn it on in CalenGoo:

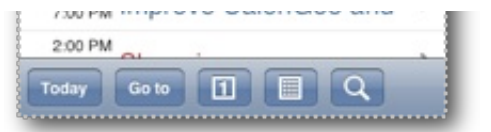

*The agenda view shows your events with their calendar's colors as a long list. Small icons show notes, recurring events and location entries.*

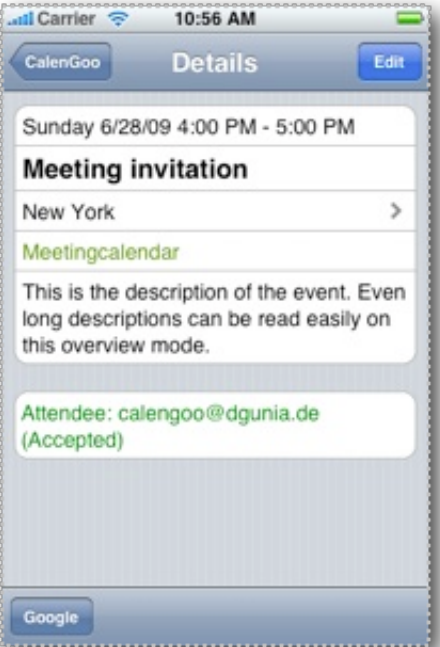

*The event overview shows you all details like the title, location, calendar name, description and the status of all attendees.*

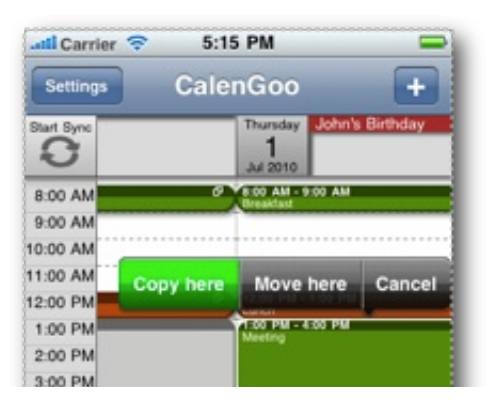

http://www.calengoo.com/Tutorial.html Page 4 of 6

Tap **"Settings", "Tasks"** and turn on "Sync Tasks". If you are a "Google Apps for Domains" customer you have to also turn on "Google Apps for Domains". Afterward please run the sync with the "Start Sync" button in the day view to download your tasks. Now you should see your tasks in an extra task view and your tasks with a due date in the different calendar views. *If it does not work and you get an error when syncing, ensure that you have used the correct setting for "Google Apps for Domains". If this does not help, try to turn "Settings", "Tasks", "Use login credentials" off and enter your username without "@gmail.com" or "@googlemail.com" in the username field that appears (and your password in the password field). However, if your username contains another domain, you certainly have to add it, e.g. "me@mydomain.com".*

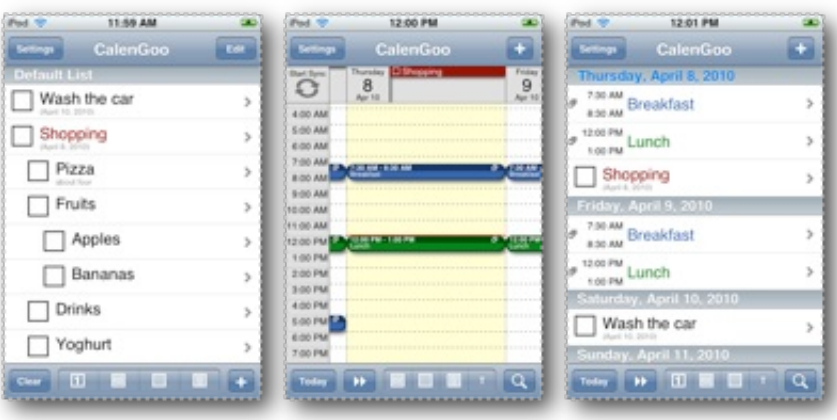

To add or reorder tasks, tap the "Edit" button in the upper right corner of the tasks view.

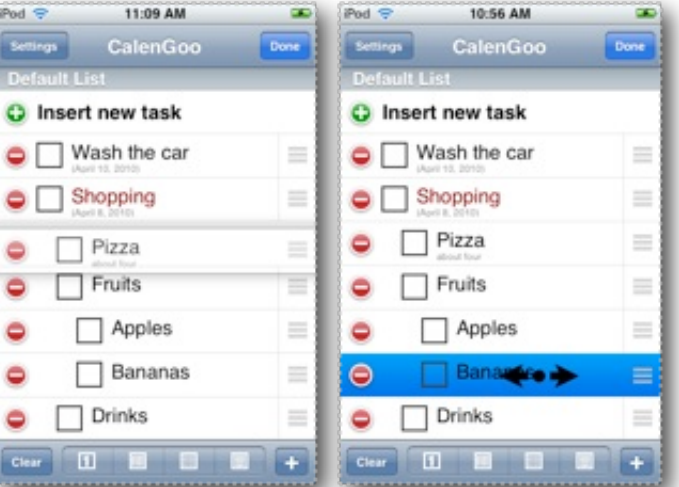

You can even change the indention of tasks in this edit mode by moving them horizontally, thus making them subtasks or super tasks of other tasks.

You can mark a task as completed by tapping the checkbox in front of it. To remove all completed tasks from the list, tap the "Clear" button in the lower left corner.

### **Drag&Drop**

You can copy and move events using [drag&drop](http://www.calengoo.com/docs/pageedit/pagedragdrop/pagedragdrop.html): Just tap and hold an event for a while (half a second) to select it. Then move it to a new time or

| 4:00 PM  |  |  |   |       |                   |  |  |  |  |  |  |  |
|----------|--|--|---|-------|-------------------|--|--|--|--|--|--|--|
| 5:00 PM  |  |  |   |       |                   |  |  |  |  |  |  |  |
| 6:00 PM  |  |  |   | Sport | 6.00 PM - 7:30 PM |  |  |  |  |  |  |  |
| 7:00 PM  |  |  |   |       |                   |  |  |  |  |  |  |  |
| 8:00 PM  |  |  |   |       |                   |  |  |  |  |  |  |  |
| 9:00 PM  |  |  |   |       |                   |  |  |  |  |  |  |  |
| 10:00 PM |  |  |   |       |                   |  |  |  |  |  |  |  |
| 11:00 PM |  |  |   |       |                   |  |  |  |  |  |  |  |
|          |  |  |   |       |                   |  |  |  |  |  |  |  |
| Today    |  |  | 圃 |       | 曲                 |  |  |  |  |  |  |  |
|          |  |  |   |       |                   |  |  |  |  |  |  |  |

*[Using drag&drop to copy and move](http://www.calengoo.com/DragDropPortrait.mov) events in portrait mode. Please see [also the videos of moving events in](http://www.calengoo.com/DragDropLandscape.mov) landscape mode and [moving tasks.](http://www.calengoo.com/DragDropTasks.mov)*

day. It works in day, week and month view.

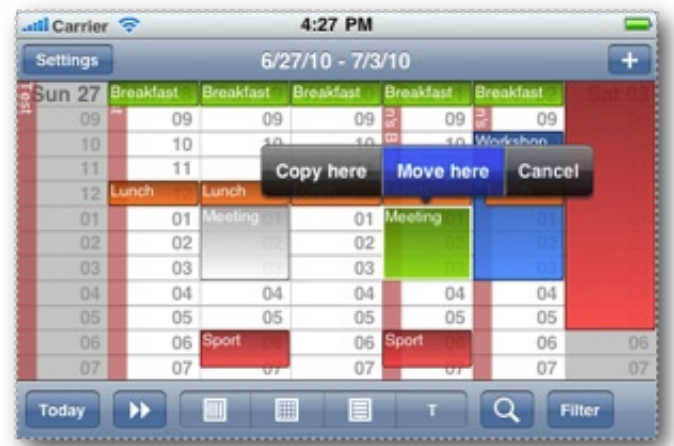

Moving an event to another day in the landscape day view.

# **Templates**

If you enter the same kinds of events very often, you can create [Templates.](http://www.calengoo.com/docs/pageedit/styled/pagetemplates.html) Using these templates you can quickly create new events of often occurring events. You can even combine templates (e.g. take the location of one template and the title and attendees from another).

### **Settings**

Using the settings menu, you can choose which calendars to download and display. You can also configure several display options and colors and choose larger fonts for the day view, week view and month view. If [you like to know more about these options, please read the Configuration](http://www.calengoo.com/Configuration.html) Page.

## **Further documentation**

If you have not already read about the many functions Google Calendar offers, you should read a tutorial e.g. here:

#### [Google Calendar Tutorial](http://www.google.com/googlecalendar/overview.html)

It will show you how to share calendars, invite people to events and other basic and advanced features of Google Calendar you should know.

Additionally you should browse the topics on [CalenGoo's Support](http://www.calengoo.com/Support.html) page to know how to solve the most common problems you might experience and e.g. what can be done to make CalenGoo faster and more useful for you.

Additionally you can find some additional documentation about CalenGoo here:

# [CalenGoo Docs](http://www.calengoo.com/docs/)

And if you have any problems or suggestions, please send an email to

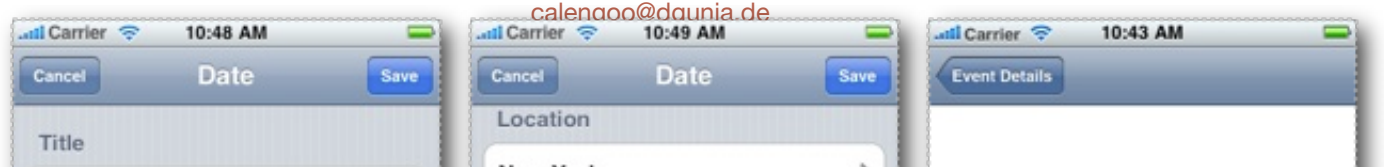

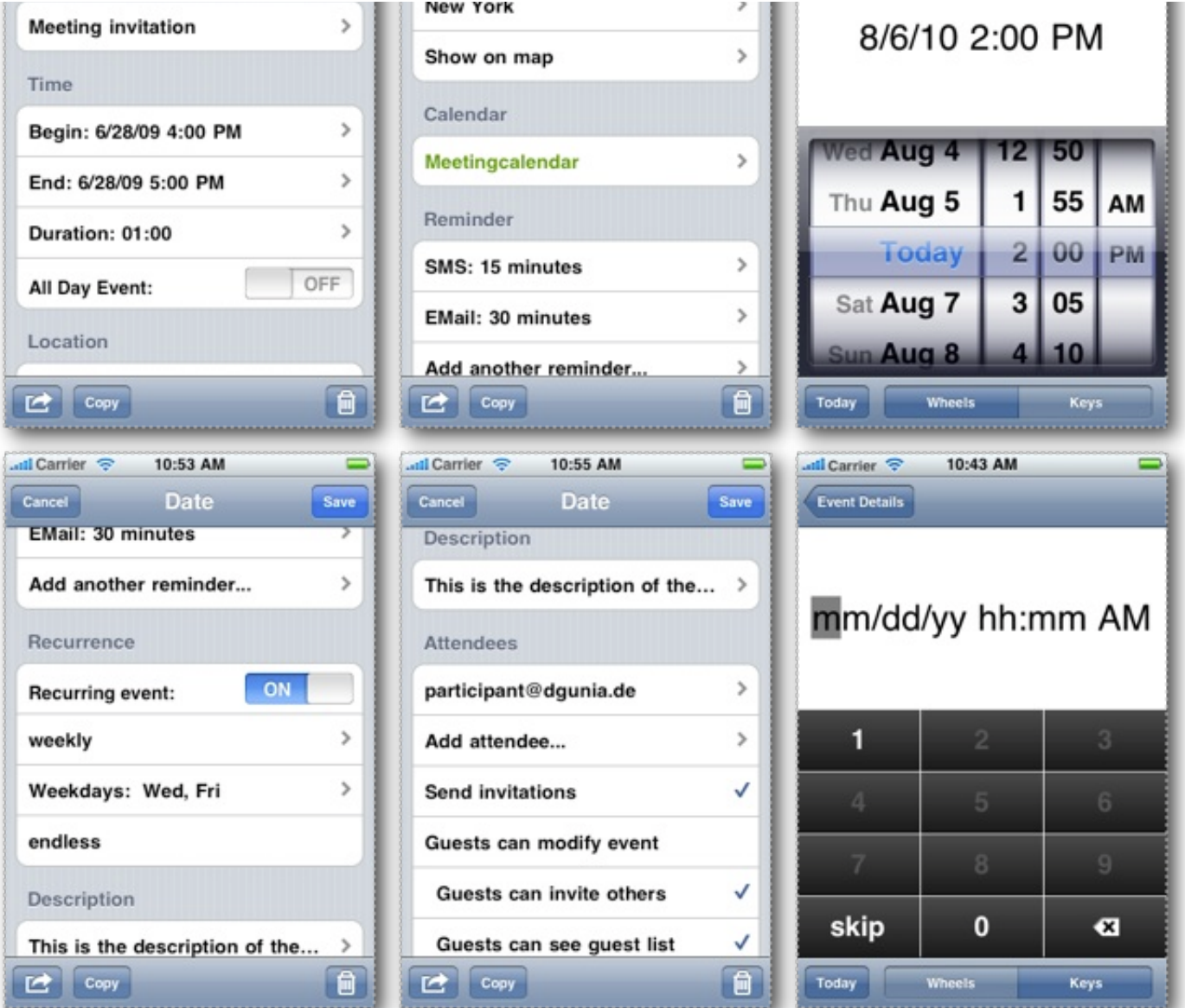

*The different parts of the editing view. For every event you can enter the title, the time, the location, the calendar, up to five reminders, the recurrence and the description. To enter the time for an event, you can either use the typical date/time wheels or a numberpad. The "skip" button inserts the chosen date if you just wanted to change the time of an event.*